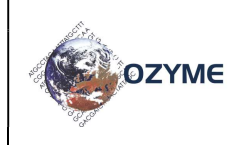

## GUIDE D'UTILISATION RAPIDE DU NANODROP™ 3300

04/01/2019

page 1/3

OZYME

## Spécificités du NanoDrop™ 3300 :

Le NanoDrop™ 3300 permet de lire la fluorescence de nombreux fluorochromes sans restriction dans le choix des kits (solution ouverte).

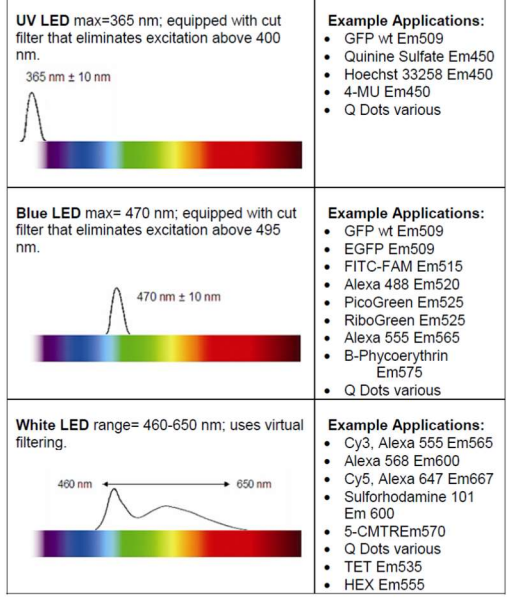

#### Recommandations pour l'installation du logiciel du NanoDrop™ 3300 sur le PC de pilotage :

1- Insérez le CD et suivre les instructions à l'écran. Le logiciel du NanoDrop™ est également disponible sur internet sur le site www.thermoscientific.com/NanoDrop™.

2- Installez le logiciel sur le PC de pilotage en suivant les instructions pour débuter l'installation.

3- Connectez le NanoDrop™ 3300 au port USB du PC de pilotage et attendre 30 secondes (temps moyen pour une reconnaissance de l'appareil par le PC). Pour poursuivre et finaliser l'installation, suivez les indications du logiciel.

#### Instruction pour le dosage avec une méthode préprogrammée sur le NanoDrop™ 3300 :

1- Lorsque le menu principal apparaît à l'écran, sélectionnez la méthode correspondant à votre échantillon (ADN simple ou double brin, ARN,…)

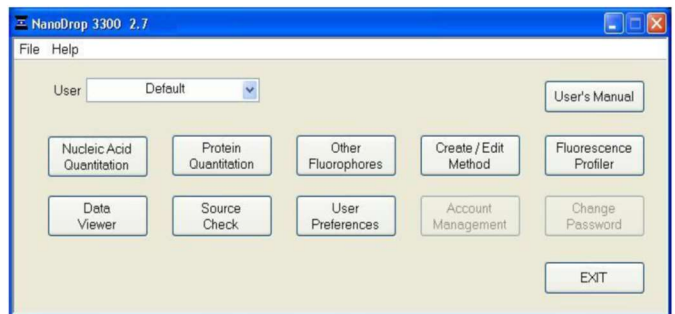

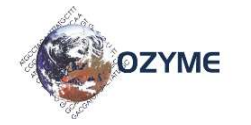

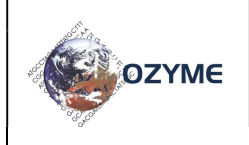

# GUIDE D'UTILISATION RAPIDE DU NANODROP™ 3300

OZYME

2- Sélectionnez la méthode souhaitée en fonction du fluorochrome choisi. Pour la quantification des acides nucléiques, il existe 6 méthodes préenregistrées. Les méthodes existantes peuvent être enrichies par des méthodes personnalisées en fonction de vos besoins.

- ADN double brin Hoechst 33258
- $\checkmark$  ADN double brin Picogreen®
- $\checkmark$  ARN Ribogreen®
- ADN Quant-It™ large gamme
- ADN Quant-ItTM haute sensibilité
- Syber® Green I

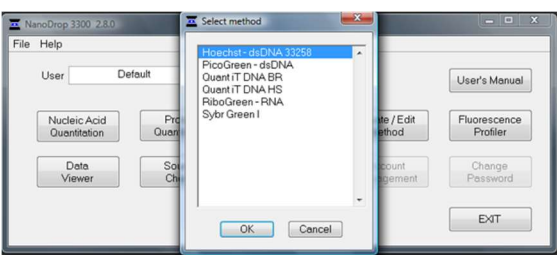

Par exemple, l'application Picogreen® est configurée pour mesurer la fluorescence du colorant PicoGreen®. La fluorescence du complexe ADN double brin-PicoGreen® peut être mesurée à 525 ± 20 nm grâce à la LED bleue. En utilisant 2 µL de votre échantillon, la sensibilité pour le dosage de PicoGreen® est d'environ 2 pg, et la gamme linéaire est de 1 ng/mL à 1000ng/mL.

Une fois la méthode sélectionnée, procédez comme suit pour effectuer votre dosage :

- Faites le blanc avec le tampon de vos échantillons en déposant 2 µL sur le piédestal. Baisser le bras puis cliquer sur « OK »
	- Roberk PrintScreen Caroling<br>Start PrintPaped StartPegat **Com** Dateuti<br>5/24/2015 2.33 PM Starte Buy
- Après le blanc, essuyez les 2 surfaces de mesure en contact avec l'échantillon (piédestal et bras) avec un papier non pelucheux.
- Après avoir préparé vos standards et vos échantillons selon les recommandations fournies pour chaque méthode ou les recommandations du fabricant, vous pouvez réaliser vos dosages.
- Rentrez le nom de vos échantillons et lancez les mesures.

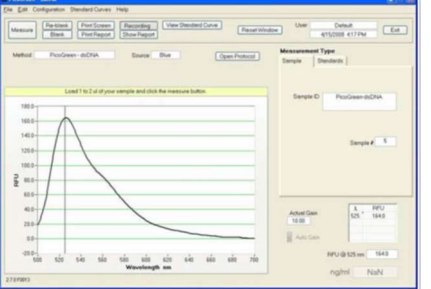

Rappel : Nettoyez bien les deux surfaces de mesure avant chaque nouvelle mesure.

- Toutes les mesures effectuées sur le NanoDrop™ 3300 sont par défaut sauvegardées sur le PC de pilotage dans un fichier d'archivage.

 En plus du stockage de données principal (par défaut), les utilisateurs peuvent choisir de sauvegarder leurs données dans un emplacement supplémentaire à l'aide de l'onglet «Archiving».

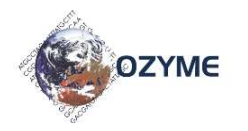

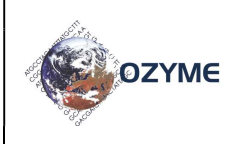

## GUIDE D'UTILISATION RAPIDE DU NANODROP™ 3300

OZYME

page 3/3

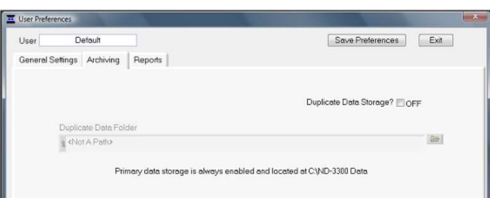

Pour cela, il est nécessaire de choisir les données à dupliquer en cochant sur « duplicate data storage » et en sélectionnant le fichier dans « Duplicate Data Folder ». Enregistrez le chemin d'accès alternatif en cliquant sur le bouton « Save preferences » avant de quitter la fenêtre. Toutes les données sont écrites sur le fichier d'archive immédiatement après la fin de la mesure.

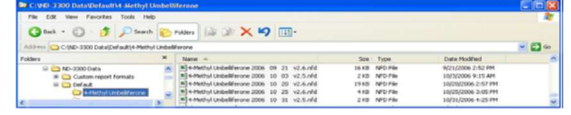

- Les utilisateurs enregistrent par défaut un rapport automatique. Cette fonction peut être activée et désactivée à volonté dans l'onglet « reports » dans la fenêtre « user preferences ».
- Chaque fois qu'une méthode est lancée, un fichier d'archive spécifique à une application est créé pour l'utilisateur connecté. Toutes les mesures effectuées par l'utilisateur pour un jour donné sont stockées dans un seul fichier d'archive. Ces fichiers portent le nom du module d'application respectif avec la date ajoutée.

Par exemple, un fichier archivé intitulé «PicoGreen-dsDNA 2016 10 10.nfd» correspond aux données de test PicoGreen® issues de la session logicielle générée le 10 octobre 2016. Une extension de fichier unique (.nfd) a été donnée à ces fichiers pour activer le démarrage automatique avec des feuilles de calcul.

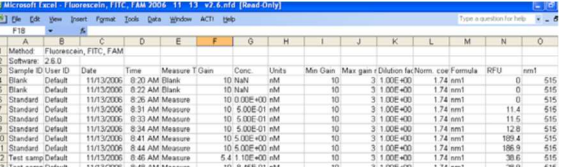

Les données peuvent être modifiées et /ou reformatées et stockées sous les noms du choix de l'utilisateur. Le spectre peut être retracé à partir des données de longueur d'onde si nécessaire pour une analyse plus approfondie.

L'ensemble des données provenant de tous les modules d'application sont stockés automatiquement dans les fichiers d'archives et peuvent être ouverts soit avec le logiciel intégré de visionneuse de données, soit avec des tableurs tels qu'Excel.

Nettoyez les deux surfaces de mesure avec le papier spécial qui ne peluche pas imprégné d'eau après chaque mesure, puis séchez les surfaces avec ce même papier sec et abaissez le bras.

L'appareil revient à la page d'accueil et est prêt à être réutilisé ou éteint en éteignant l'ordinateur. Pour un respect de l'environnement, il est conseillé de placer le PC de pilotage sur une prise à interrupteur pour couper la tension alimentant l'appareil.

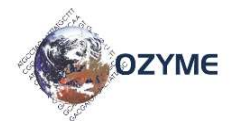